# **Sky Go – Guida alla pulizia completa per MAC**

#### **(Validi da ottobre 2018)**

# Requisiti minimi**:**

**OS:** Windows 7 o superiore **CPU:** Intel Dual Core con 2.1 GHz per CPU / AMD con 2.9 GHz **RAM:** 2 GB DDR2 system RAM **Scheda grafica:** 1GB DDR2 di RAM o superiore

# La guida è strutturata per eseguire le seguenti operazioni:

- 1. Rimozione dell'**applicazione**;
- 2. Rimozione manuale delle **cartelle dell'applicazione**;
- 3. Nuova installazione dell'applicazione.

### **1.Eliminazione dell'applicazione:**

#### **1.1** Clicca su **«Vai»** e poi su **«Inizio»**

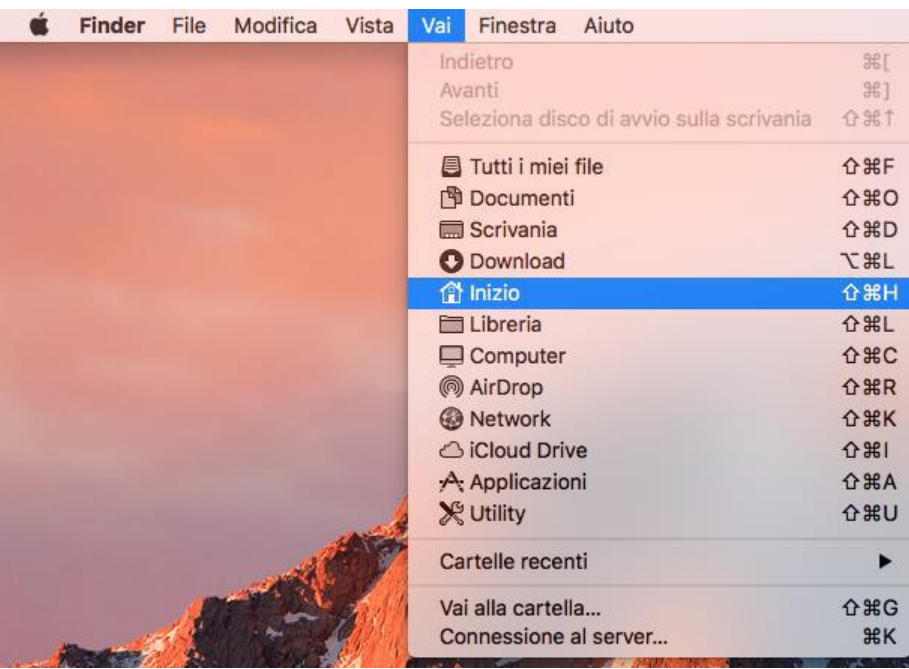

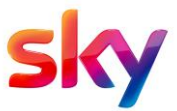

**1.2** Eliminare l'app **«Sky Go»:** chiudere l'app di Sky Go, se aperta poi dal percorso

**Nome Utente->Applications->** trascinare **«SkyGo»** nel cestino.

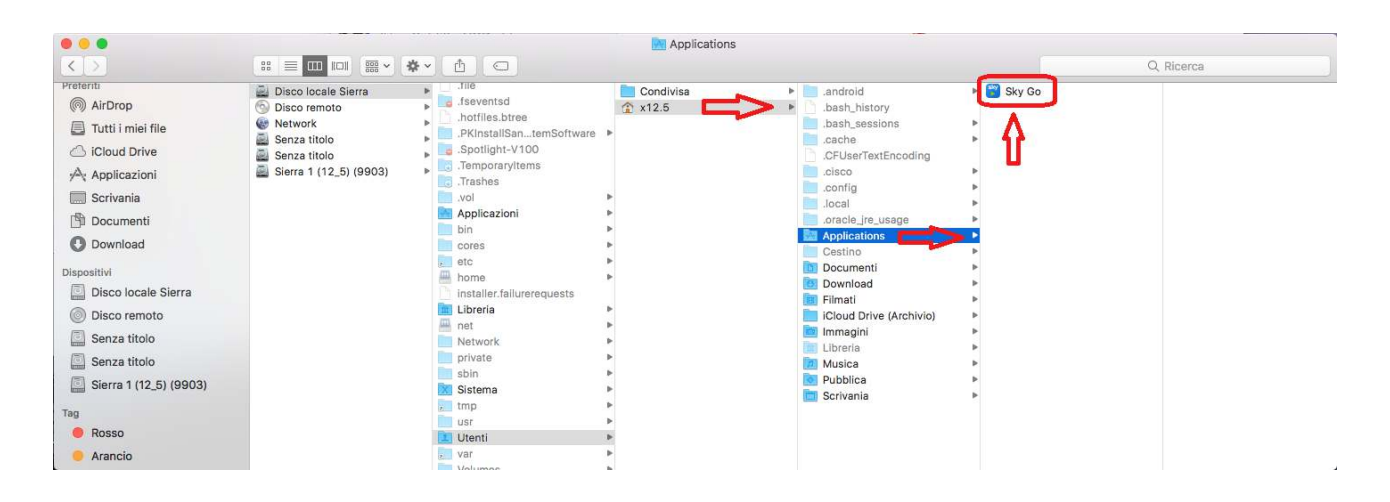

#### **2.Rimozione manuale delle cartelle di sistema:**

### **2.1 Abilitazione alla visualizzazione dei file nascosti (METODO1)**

Finder File Modifica Vista Vai Finestra Aiuto **APT**  $\frac{96}{10}$ Tutti i miei file  $\hat{C}$   $\mathcal{H}$ Documenti  $\begin{array}{c}\n\text{0}\n\text{0}\n\\
\text{0}\n\text{0}\n\end{array}$ Scrivania O Download **T** #L 合 器 H Libreria **OHL**  $\Box$  Computer  $A$  #C AirDrop  $\hat{v}$   $\text{BR}$ **@** Network  $\Omega$   $\mathbb{R}$   $\mathbb{K}$ Cicloud Drive  $\frac{1}{2}$ A Applicazioni<br>X Utility  $\Omega$  $\Omega$   $\Omega$ Cartelle recenti  $\blacktriangleright$ Vai alla cartella. Connessione al server..  $\bullet$   $\bullet$ <sup>2</sup>x12.5 Q, Ricerca  $\langle$  > **Applicazioni**<br> **Explicazioni** Applications Preferiti @ AirDrop X Sistema Download Tutti i miei file **IP El Filmati** iCloud Drive (Archivio) C iCloud Drive Immagini A Applicazioni **DI** Musica Pubblica Scrivania **Scrivania**  $\mathbb{B}$  Documenti O Download Dispositivi Disco locale Sierra isco remoto Senza titolo Senza titolo Sierra 1 (12\_5) (9903) Condivisi bandieram-apple calannaa-apple colellas-apple eguagliar-apple

Clicca su **«Vai» -> «Inizio»** ->*[utente]* 

# **METODO 1: per Mac OSX High Sierra 10.13 e Sierra 10.12**

Abilita i file nascosti utilizzando la combinazione **[SHIFT] + [command] + [Fn] + [.]** 

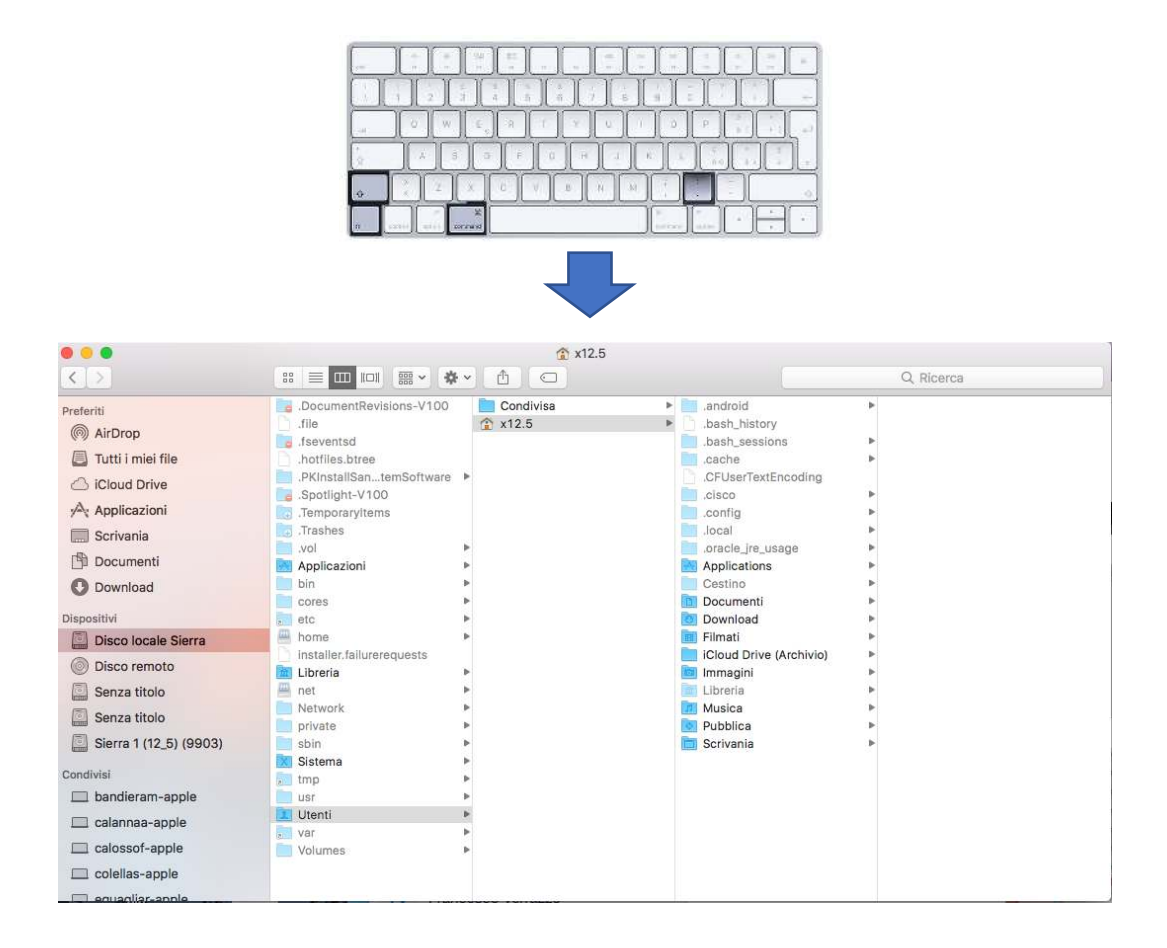

I file nascosti verranno visualizzati come file con le icone semi-trasparenti.

Nel caso in cui questa procedura non dovesse funzionare, si rimanda alla pagina successiva.

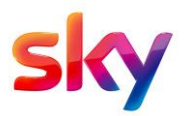

### **2.2 Abilitazione alla visualizzazione dei file nascosti (METODO2):**

Clicca su **«Vai» -> «Utility» -> Apri «Terminale»**

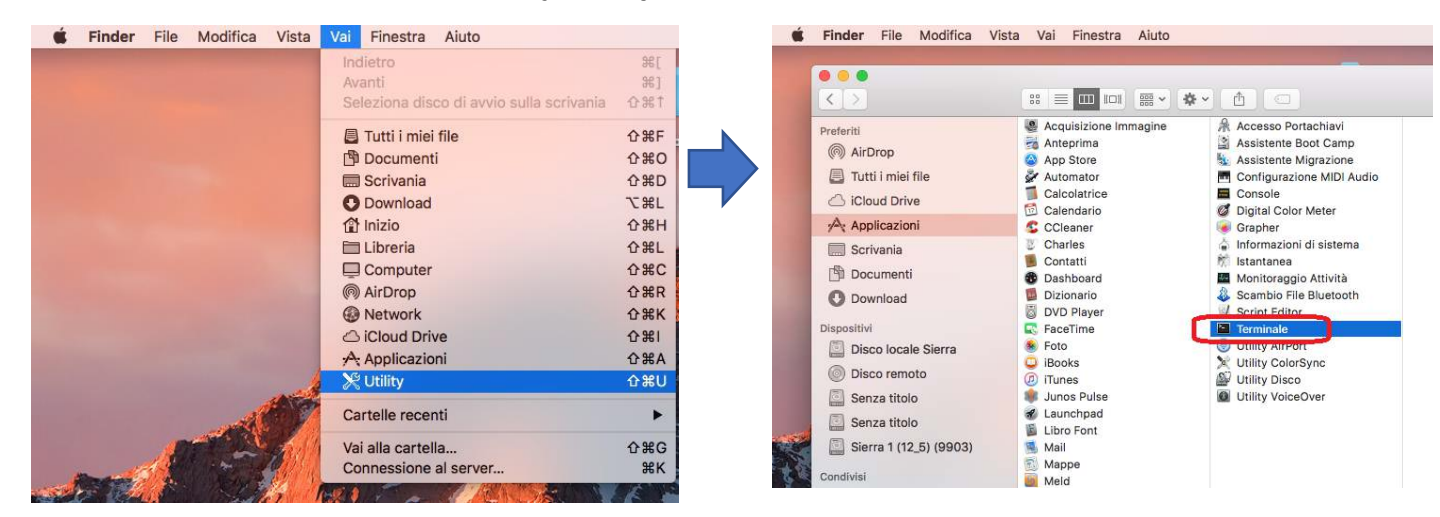

Una volta visualizzata la finestra di Terminale digitare la seguente stringa:

**defaults write com.apple.finder AppleShowAllFiles TRUE; killall Finder** e pigia sul pulsante **Invio** della tastiera del computer.

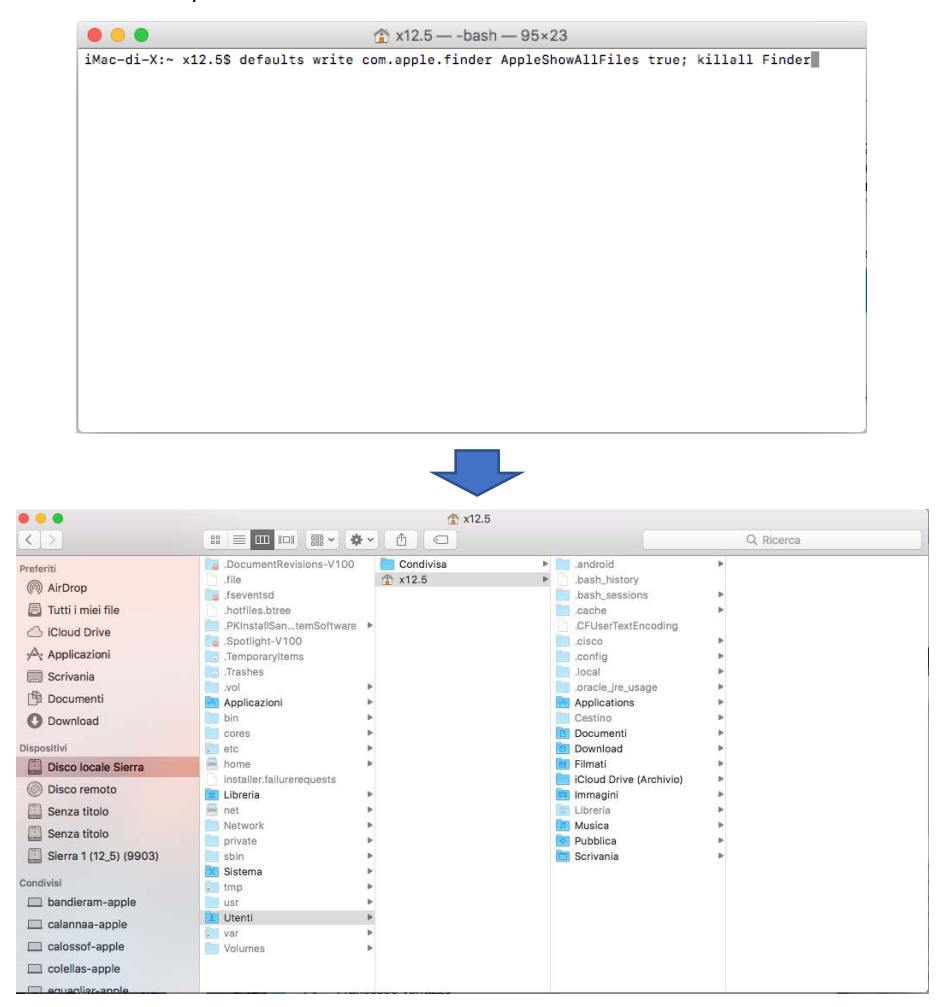

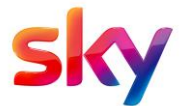

*N.B. I file nascosti verranno visualizzati come file con le icone semi-trasparenti.* 

### **2.3 Rimozione Cisco Video Guard 10:**

Vai nel seguente percorso:

Libreria-> Cisco-> Video Guard Player->Video Guard 10

Clicca due volte sul file **uninstall.command**

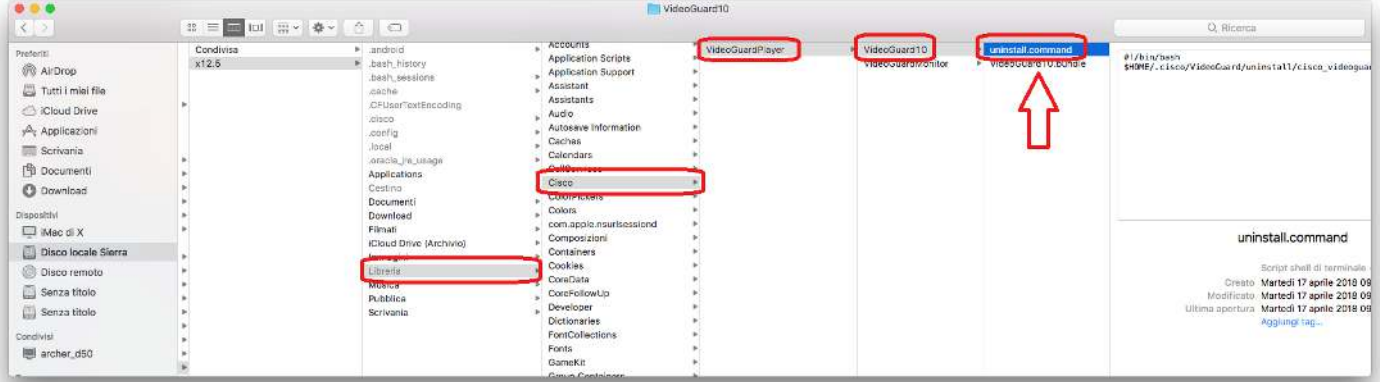

Saranno eseguiti automaticamente dei comandi da terminale.

Quando apparirà **[Processo completato]**, chiudere la finestra.

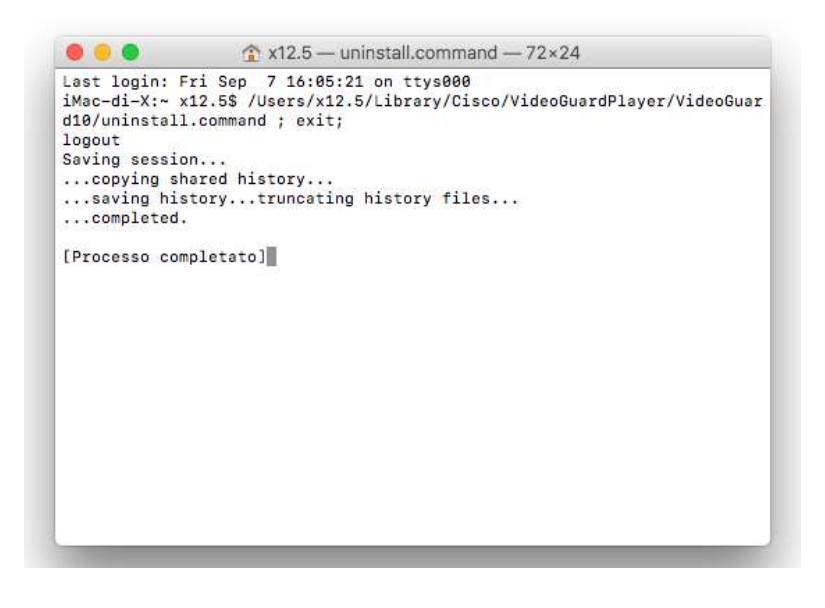

Vai->Inizio->*[utente]*

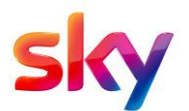

#### Spostare nel cestino la cartella **«.cisco»**

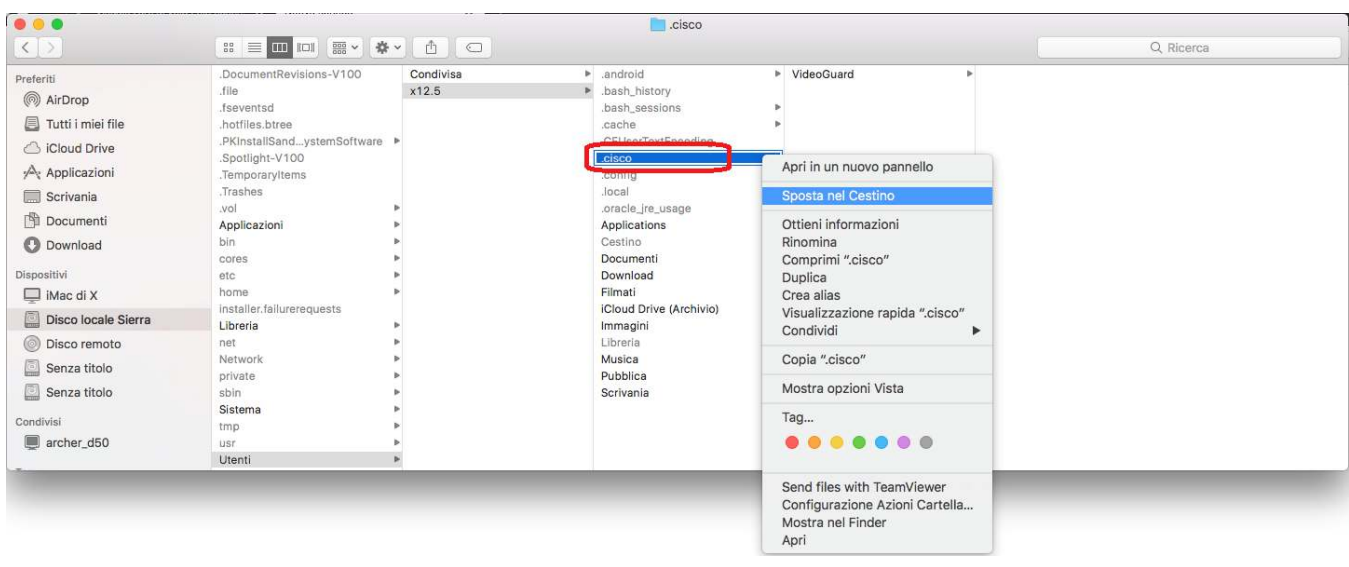

#### **2.4 Rimozione della cartella Sky Go:**

Vai->Inizio->*[utente]->*Libreria->Application Support->

Spostare nel cestino la cartella **Sky Go** (e se presenti anche **Sky** e **Sky DM**)

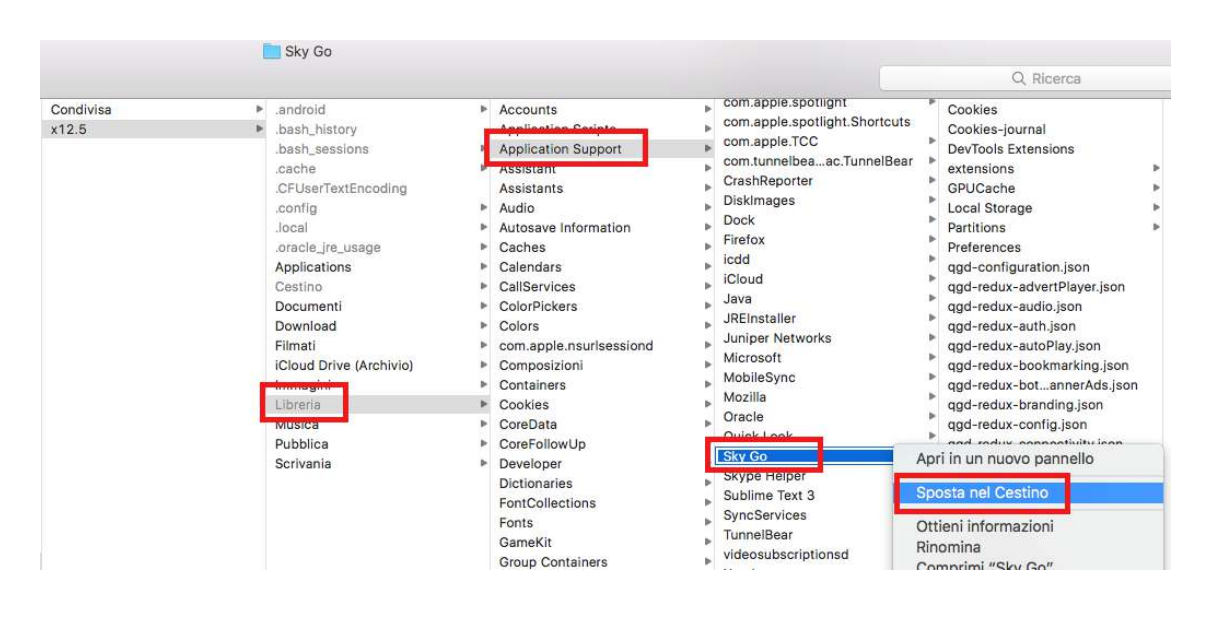

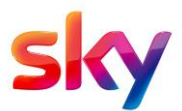

## **2.5 Rimozione file temporanei:**

Vai->Inizio->*[utente]->*Libreria->Saved Application State->

Spostare nel cestino la cartella **com.bskyb.skygoplayer.savedState** 

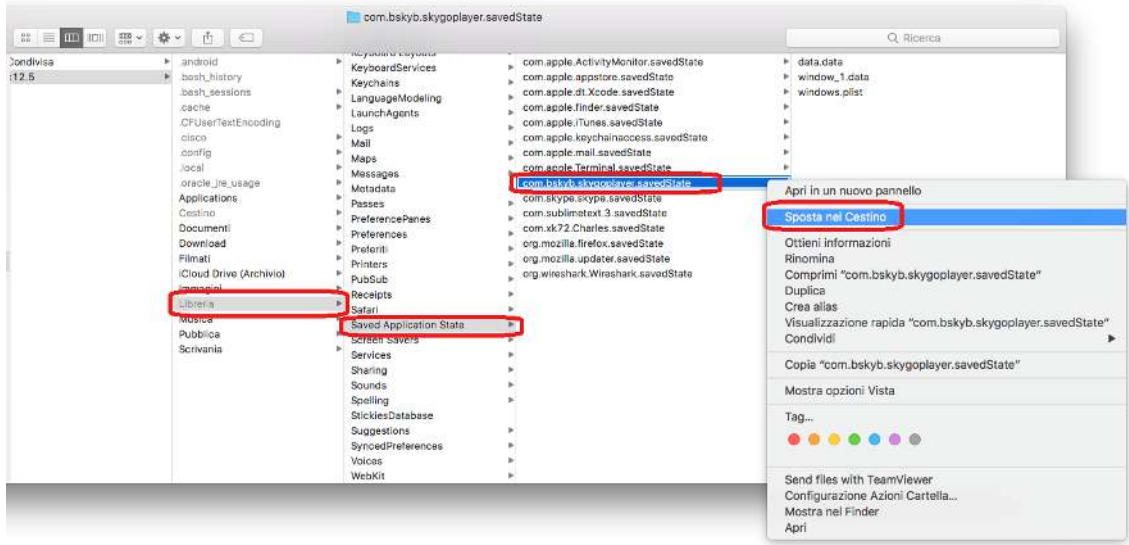

Aprire il cestino ed eliminare definitivamente:

- l'app **Sky Go**
- le cartelle **.cisco** e **com.bskyb.skygoplayer.savedState**,
- la cartella **Sky Go** (ed eventualmente anche le cartelle **Sky**e **SkyDM**)

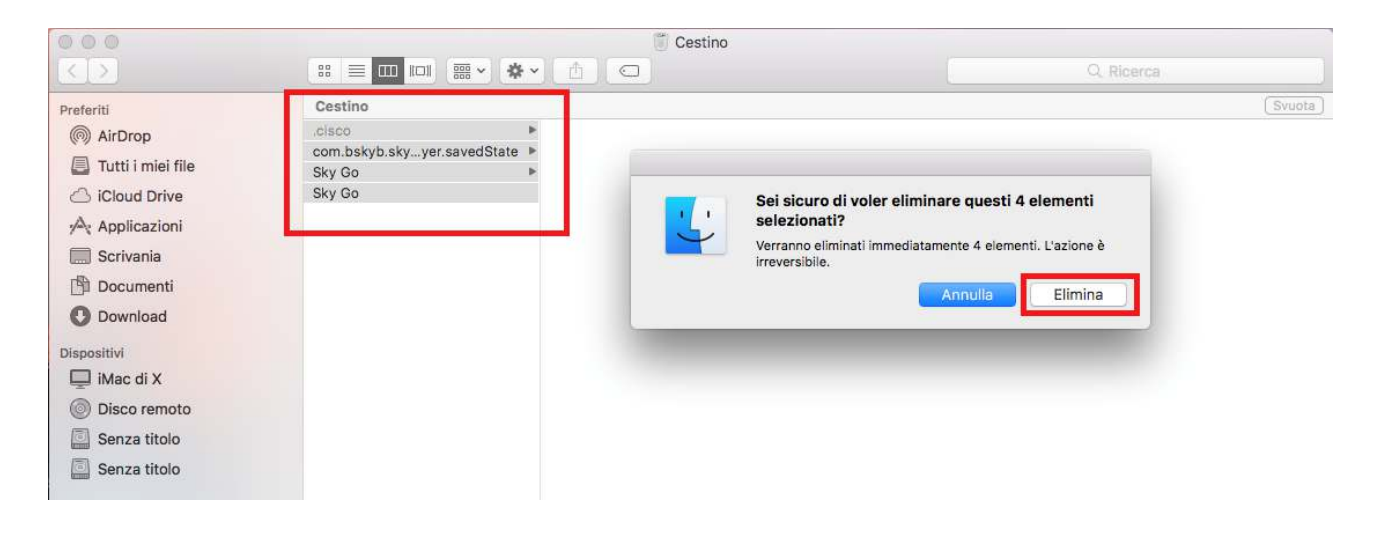

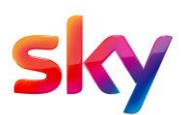

## **2.6 Disabilitazione visualizza file nascosti (FACOLTATIVO)**

*Metodo1*: utilizzando la combinazione [SHIFT]+[command]+[Fn]+[.]

*Metodo2:* Aprire il Terminale ed inserire

#### **defaultswritecom.apple.finderAppleShowAllFilesFALSE;killallFinder**

e pigiare sul pulsante **Invio** della tastiera del computer.

### **3.Operazioni finali e reinstallazione:**

- •Riavviare il MAC;
- •Scaricare nuovamente l'app visitando il sitohttps://skygo.sky.it

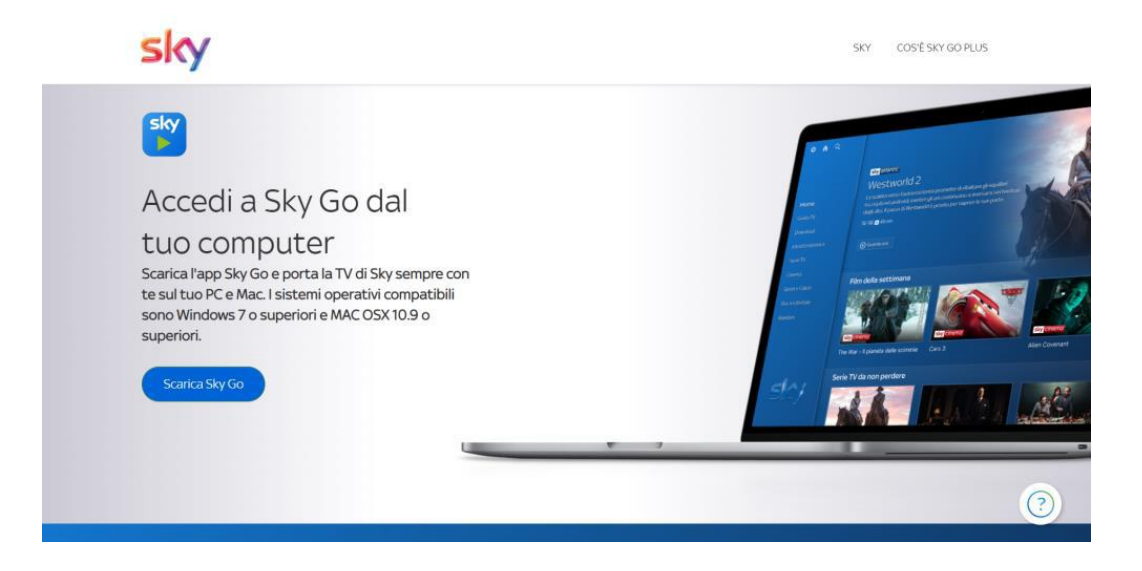

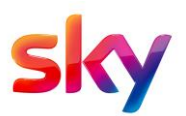